## Maintain User Access Rights

#### Tools | Maintain User

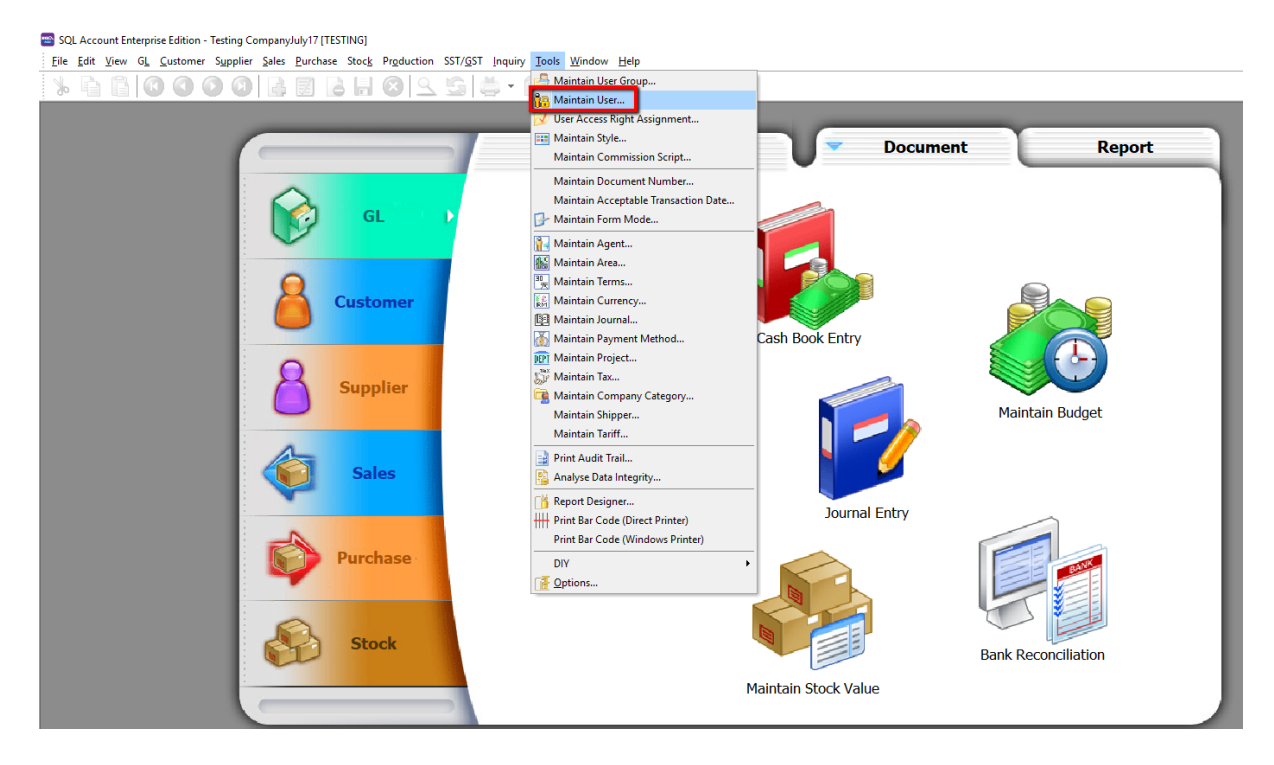

# a. How to create a new user and assign password?

#### i. Click New

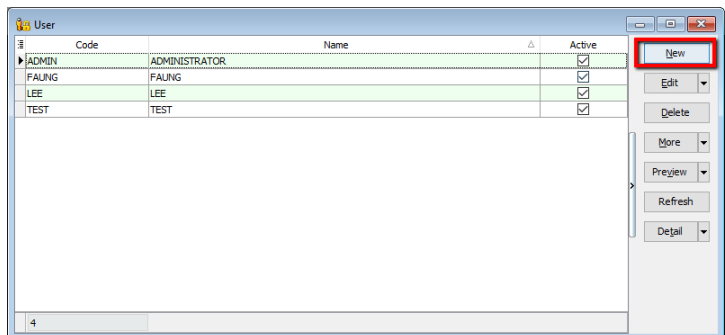

ii. Assign the Code and Name and click SAVE

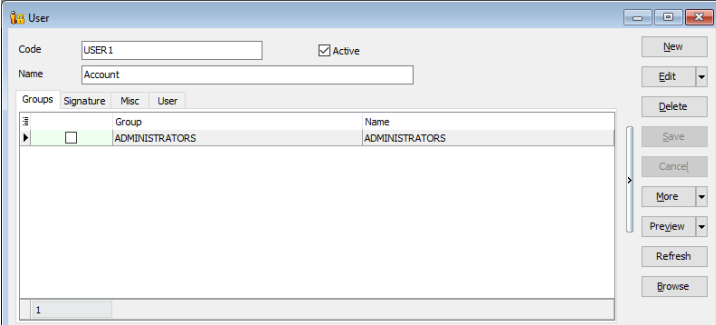

iii. Assign password (Edit | More > Change Password)

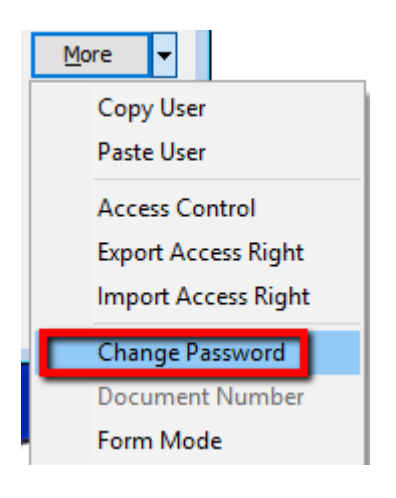

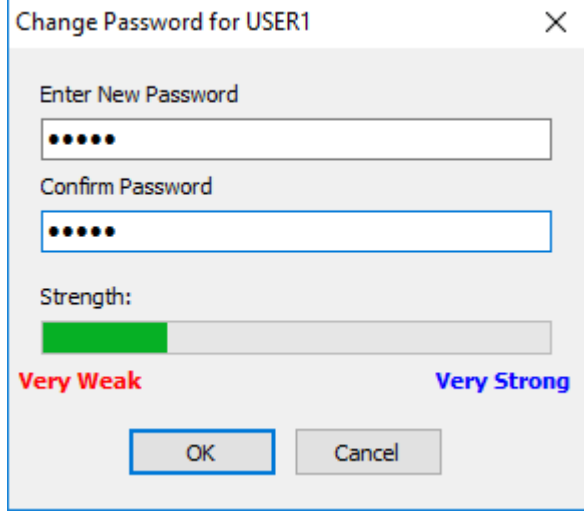

b. How to assign the access rights for user? i. Highlight User, and Edit | More > Access Control

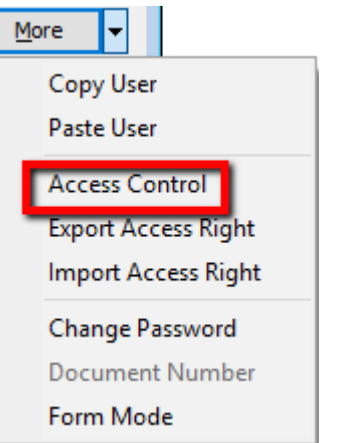

ii. You will found the full list of access control and please find below explanation for the setting of access control

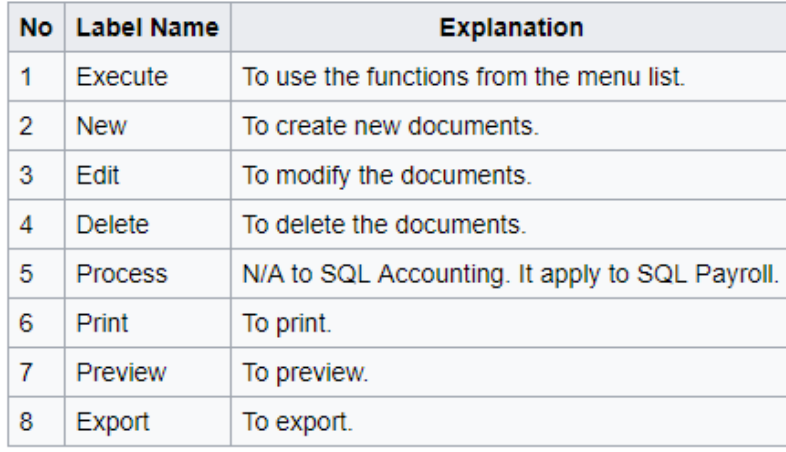

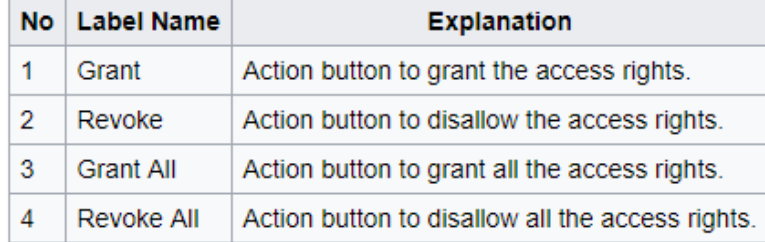

## \* Read the description check and uncheck accordingly what user can do or cannot do

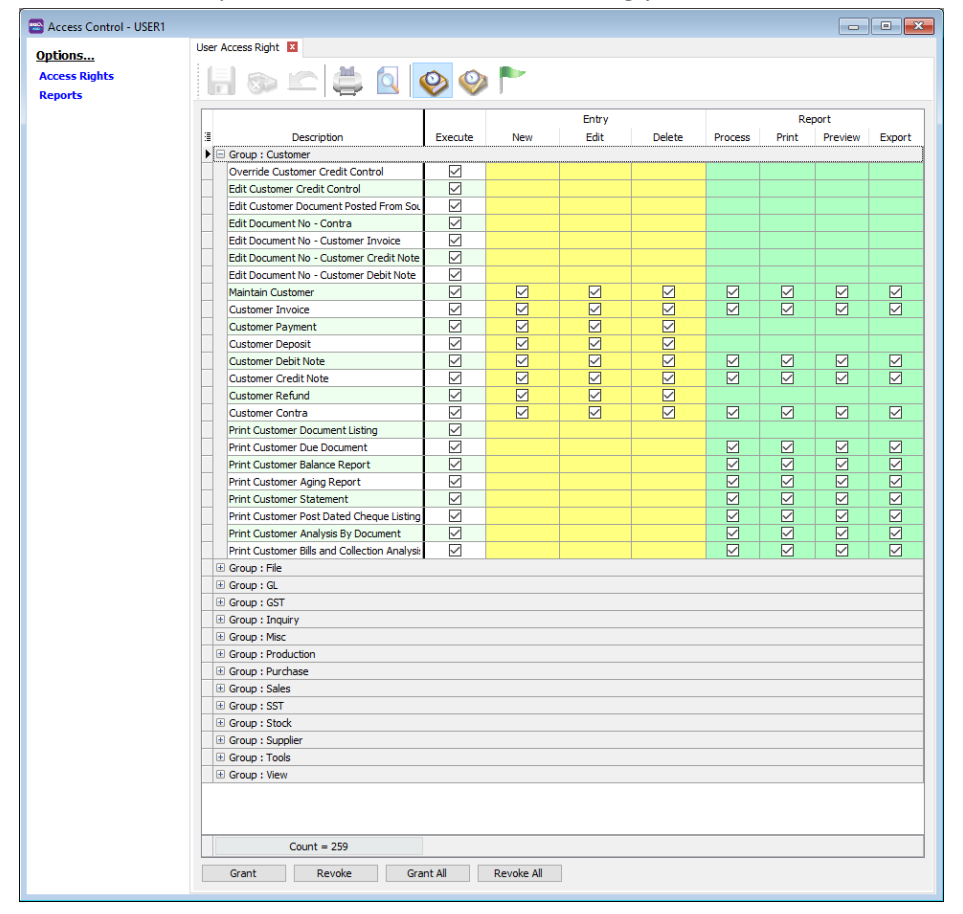

iii. For reports, you can assign the access rights user to view certain report / hide reports.

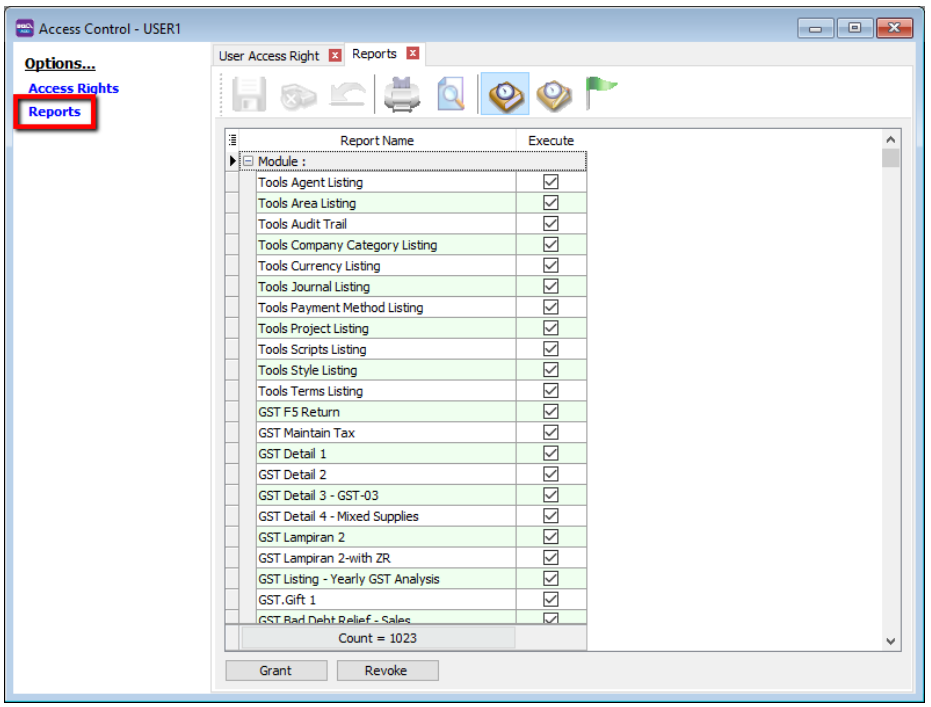

- c. How to copy paste full access rights for others user?
- You are allow to set 1 user access rights and assign to another user with same access rights.
	- i. Create a new user (Refer a)

ii. Go to the user ID you wish to export access rights and Save

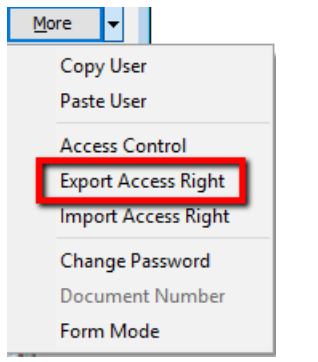

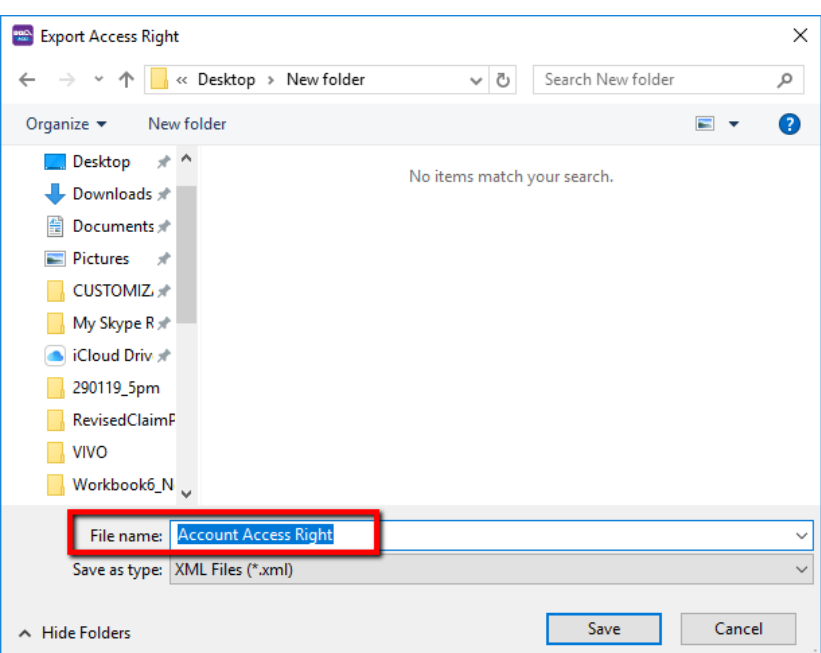

iii. Back to the new create user, edit | More > Import Access Rights

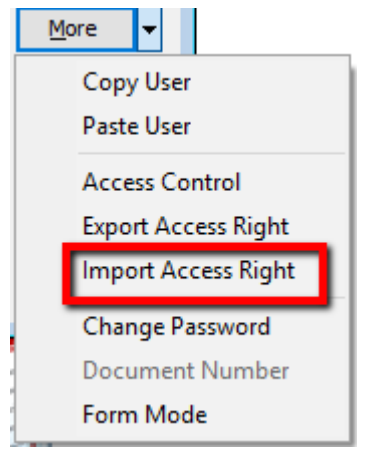

## iv. Select the access rights save

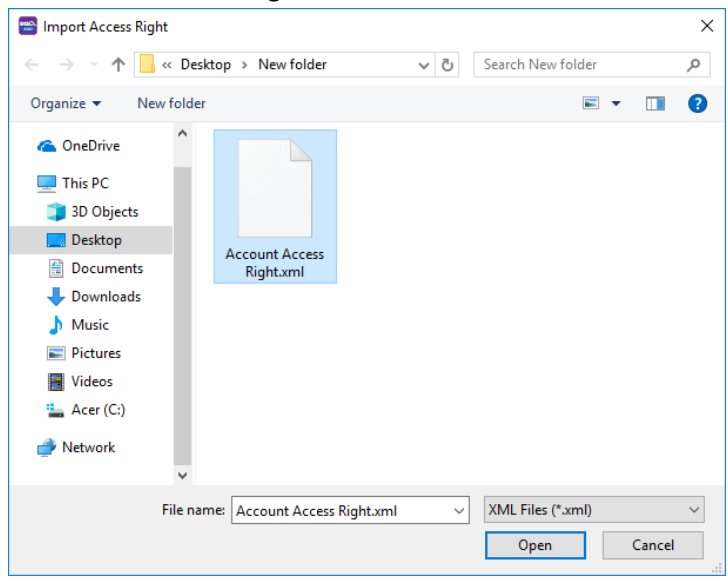

## v. Click Yes

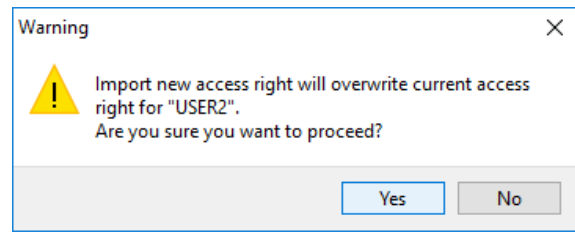

 $~\tilde{}$ END~